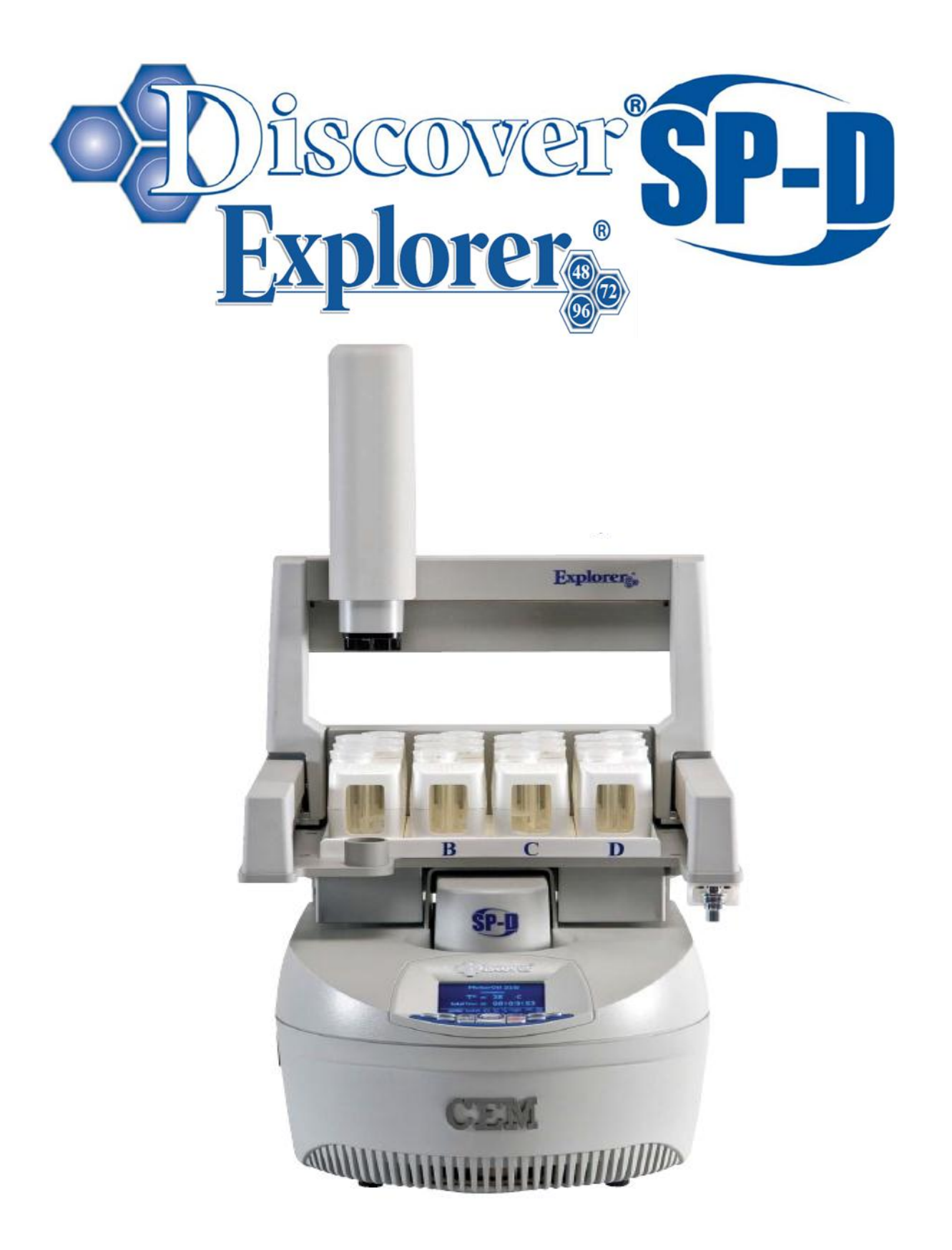

## **Discover® SP-D Explorer® System Setup**

- 1. Place the Discover® module on an open bench space.
- 2. Place the Explorer® 48/72/96 module into the fume hood or on a work bench facing forward.
- 3. Position the Discover® module into the Explorer base using the track in the base as a positioning guide. Slide the Discover® module back until the back of the module meets the Explorer® module stand.
- 4. Rotate the system approximately 90 degrees to access the rear of the modules.
- 5. Install the power cord of the Explorer® module into the Discover® module.
- 6. Connect an Ethernet cable to one of the Ethernet ports on the Explorer® module. Connect the other end to one of the Discover® module Ethernet ports.
- 7. Connect another Ethernet cable to the second Ethernet port of the Explorer<sup>®</sup> module.

**NOTE**: The other end of this cable will connect to the computer in a later step.

- 8. Connect the detachable power cord to the Discover<sup>®</sup> module.
- 9. Remove the vent tubing from the accessory kit and connect to the rear of the ActiVent. Screw the threaded nut into the white block on the back right corner of the ActiVent module.
- 10. Place the other end in the back of the fume hood, into a bottle trap in the fume hood or other location appropriate for corrosive vapor. The tube may be connected to a CEM scrubber system. For applications requiring the use of HF, the scrubber system is required. This system should be understood not to be 100% efficient and the end of the line from the scrubber should also be directed to a location appropriate for corrosive vapor.
- 11. Set up the air regulator as follows:
	- a. Splice the tubing supplied by CEM in half.
	- b. Install on length of the tubing into the left side of the Discover® by pushing in on the tubing until resistance is felt.

**NOTE**: The regulator has an arrow printed on it to show the direction that the air must flow. Set up the regulator according to the arrow.

- c. Place the second length of tubing into the opposite end of the regulator or place the reinforced flexible tubing into the regulator rather that this tubing.
	- a. Connect the opposite end of the tubing to the air source.
	- b. To change the amount of air flow from the regulator:
		- Pull the knob out.
		- Rotate the knob on the regulator clockwise to increase the amount of air flow.
		- Rotate the knob on the regulator counter clockwise to decrease the amount of air flow.
		- The minimum compressed gas requirement is 25 PSI (20l/min flow)
		- The maximum flow rate is 60 PSI.

## **WARNING**

If the reinforced flexible tubing is used, the air pressure supplied cannot exceed 170 psi (12 BAR). If the supply exceeds this value it should be regulated down to meet the maximum 170 psi rating for this tubing.

**NOTE**: The air flow should remain on at all times when a digestion is being performed.

- 12. Properly position the system into the fume hood.
- 13. Install the 35mL attenuator into the cavity of the Discover® module with the large slot positioned toward the back of the instrument.
- 14. Rotate the attenuator assembly clockwise until the attenuator locks into position.
- 15. Install the racks in the Explorer® module rack table. Ensure that the CEM logo on each rack is facing the front of the instrument.
- 16. Place the adapter in the storage position of the Explorer® module.
- 17. Plug the power cord of the Discover<sup>®</sup> module into the electrical outlet.
- 18. Connect the loose end of the Ethernet cable from the Explorer® module to the computer.
- 19. Turn the Discover® module on. (This will also activate the Explorer® module.)

**NOTE**: If using a computer that was not furnished by CEM Corporation, install the SynergyD software package on the computer as outlined in this manual.

20. Using the computer, select the Synergy icon to activate the SynergyD software. The following screen will appear.

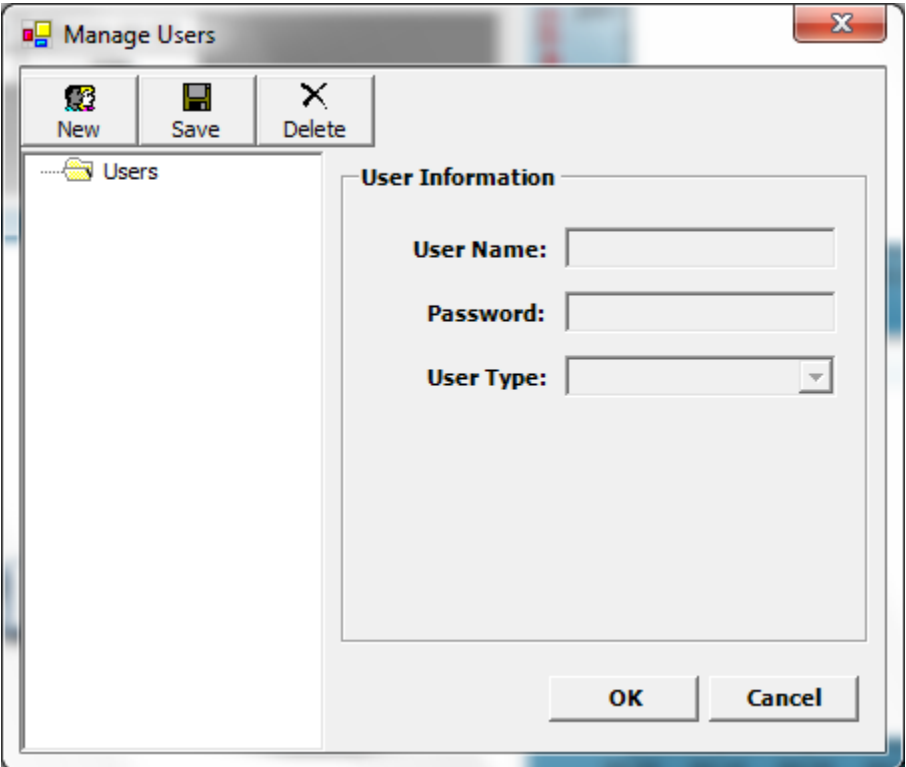

21. Select "New" to create a new user.

## **CAUTION**

The first user created in the system must be programmed for administrative privileges. Otherwise, administrators cannot be created because Standard users cannot create new users.

22. Enter the required information – user name, password and user type (Administrator or Standard).

**NOTE**: A standard user can create, edit and perform a method and review data. An administrator can perform these functions as well as creating and deleting additional users and setting instrument defaults and preferences.

23. The software will restart so that the user can log in using his/her name.

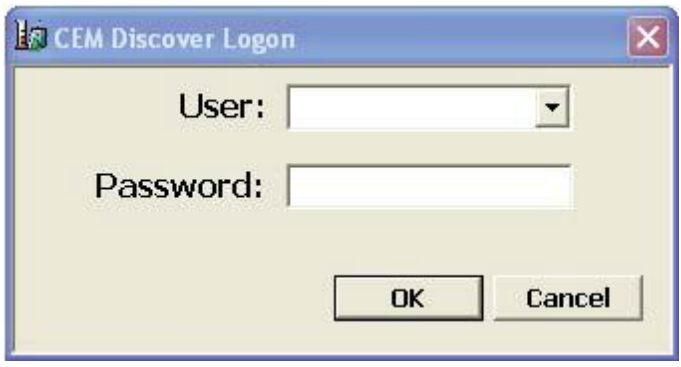

24. Using the pull-down menu, select the proper user name and enter the appropriate password. Select "OK." SynergyD will automatically load the user's preferences and connect to the Discover® and Explorer® modules during the login process.

**NOTE**: The circles at the bottom of the screen should be green and read "OK," and the Discover® and Explorer® icons should read "Discover Connected" and "Explorer Connected." If the Discover® module or the Explorer® module failed to connect, the appropriate circle will be red with an "X."

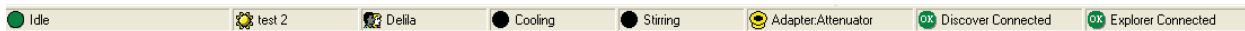

**NOTE**: If the Discover®/Explorer® modules connect properly, proceed to step 36. If the modules do not connect automatically, the following screen will appear.

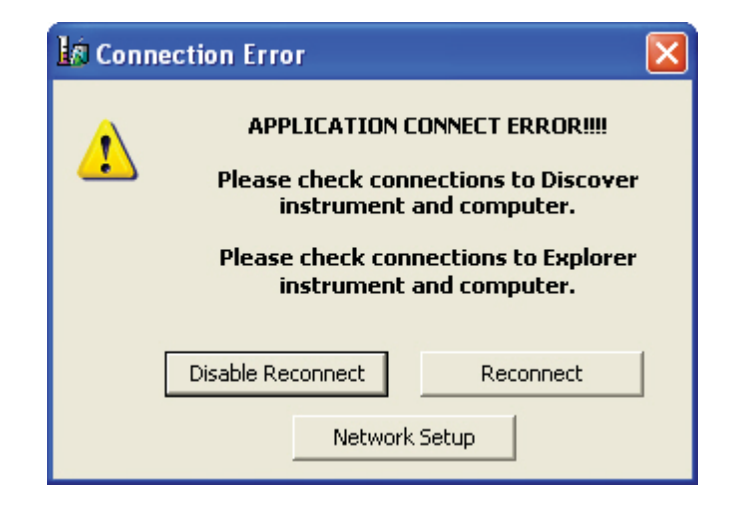

25. In the SynergyD software select "Network Setup" under options. The following screen will appear.

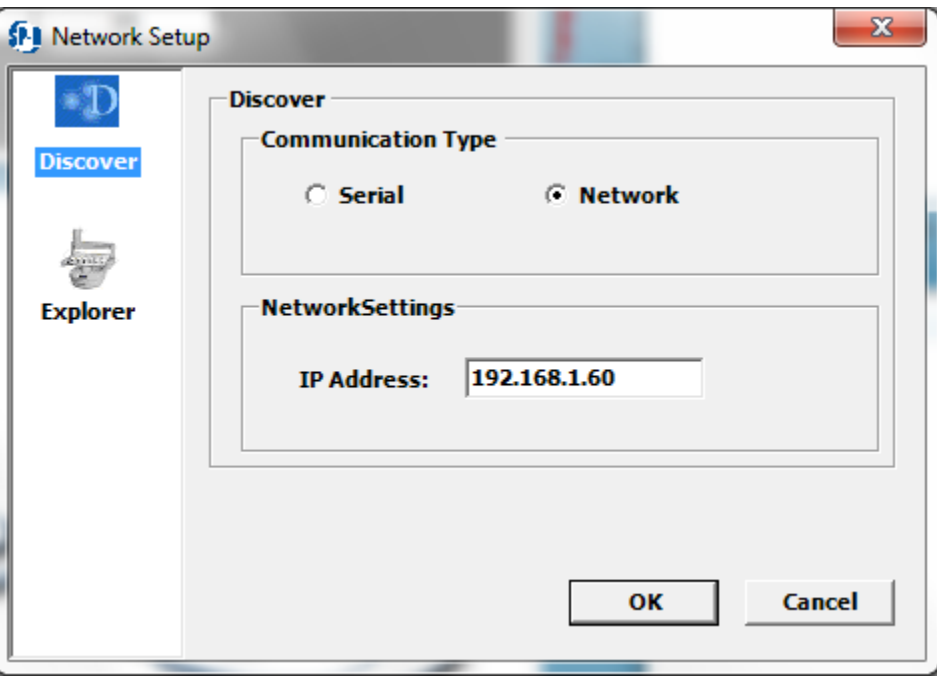

**NOTE**: The Discover® icon will be highlighted. Ensure that "Network" is selected and the IP Address reads as shown.

26. Select the Explorer® icon. Select the "Active" box to activate the Explorer®. Ensure that "Network" is selected and the IP Address reads as shown.

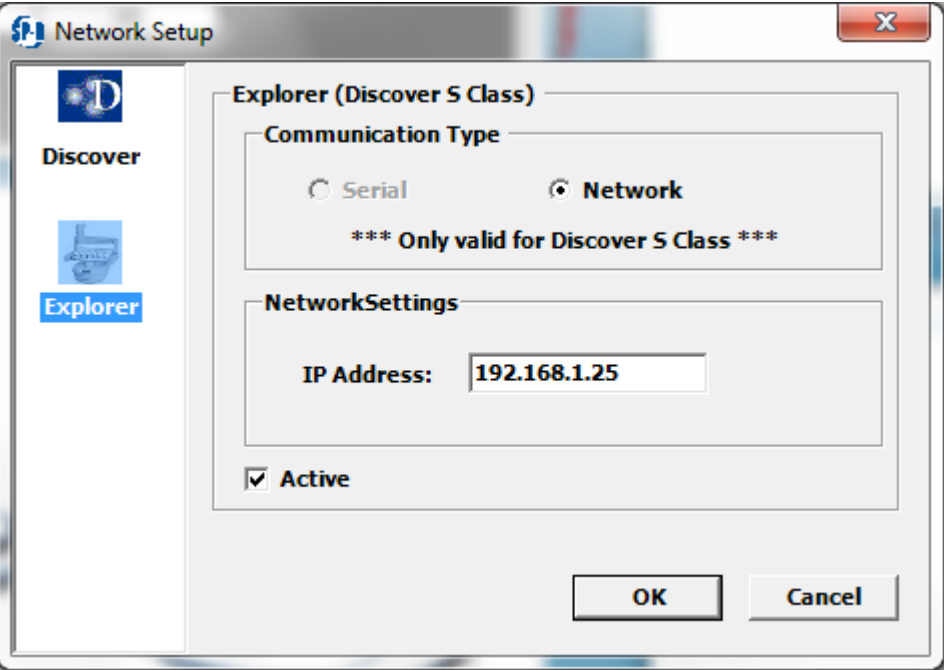

- 27. Select "OK."
- 28. Using the Discover keypad, press "Home" until the "Discover Home" screen appears.
- 29. Toggle to select "System Setup." Press "Enter." The "User Setup" screen will appear.
- 30. Press the right arrow key two (2) times. The "Network setup" screen will appear.
- 31. Select "IP Address" by pressing "Enter." The IP Address should read "192.168.1.60." If the IP Address does not read properly, use the arrow keys and the "+/-" keys to enter the proper IP Address. Press "Enter."

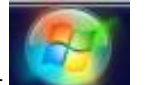

- 32. Go to Start
- 33. Select "Control Panel."
- 34. Select "Network and Internet."
- 35. Select "Network and Sharing Center."
- 36. Select "Change Adapter Settings."
- 37. Select "Local Area Connection."
- 38. Select "Properties."
- 39. Select "Internet Protocol Version 4 (TCP/IPv4)."
- 40. Select "Use the following IP address."
- 41. Define the IP address as "192.168.001.010."
- 42. Press the "tab" button and the subnet mask box should populate with 255.255.255.0.